## Phoenix Photographic Group

# Newsletter from Meeting of 9<sup>th</sup> July 2018

#### **Introduction**

Fifteen members gathered for this Members' Pics follow-up session which was to be driven by Rob Cross. Ian introduced the afternoon.

#### **News Items**

The Christmas Meal is booked! Thanks to Sue Tagg who has organised:

Rag Mon 17th Dec, 1:00 pm

Next week Alan Shaw will make a presentation on the techniques of composition and creativity that apply to both art and photography.

#### **Activities**

The floor was then handed to Rob who took us through a number of Members' Pics singled out at the previous week's meeting. He manipulated these with Photoshop to enhance the images in one way or another.

The purpose of these sessions is to help us all get a better feel for how to take the very best photo at any opportunity and subsequently how to make the images we've captured appear to the best possible advantage.

Rob, and others, will use facilities available in the photo-editors they use to change the images. When available we'll include in the Newsletter the notes they create to complement the session. If there are no notes – as in this case – we'll

attempt to make some helpful observations that members may find useful to better understand what these photo editors can do – and how to use them.

So, here are some 'take-aways' as seen by Joe:

Much of what Rob showed us concerned selecting (in various ways) a group of pixels with in an image, copying that group and then pasting it somewhere else on the image.

A simple way to draw around a group of pixels is by using the lasso tool. Simply select the tool and then freehand trace around whatever you want to select, joining the finish point to the start point. Rob demonstrated that such a selection can be made either with a hard edge, or with a 'feathered edge'. Meaning that the edge will blur into transparency, such that – when pasted elsewhere – some degree of 'merging' will happen. The best way to show this is as follows:

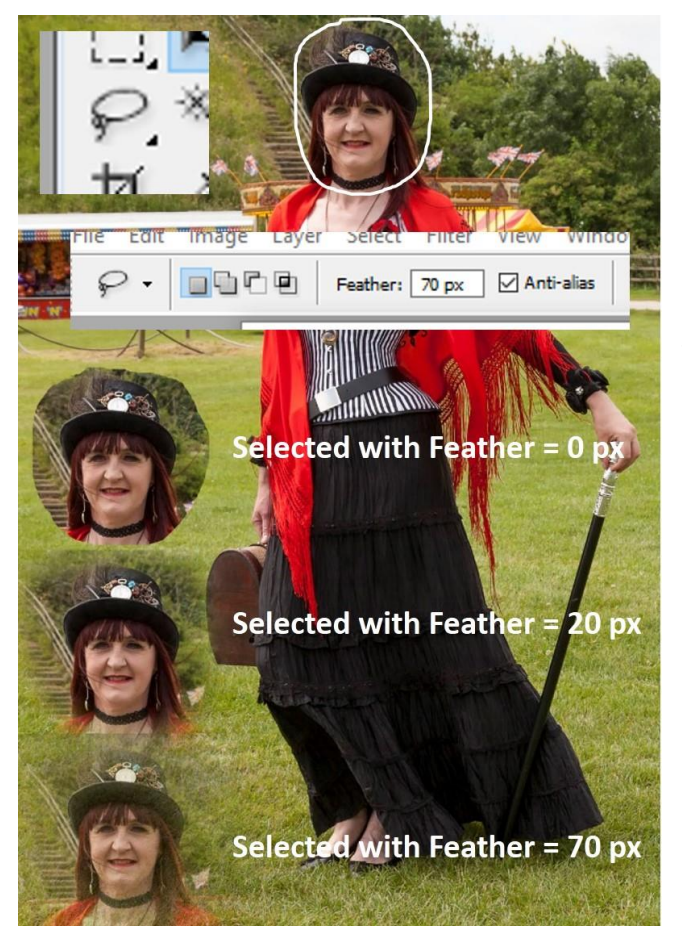

Here the lasso tool has first been chosen from the vertical toolbox window (the tall thin one you can move around on your screen).

The degree of feathering has then been set in the Feather: box. You'll find this at the top of the screen beneath File Edit Image etc.

Most tools will have a 'sensitivity' setting of this sort. Here it's the edge. For other tools, such as the Magic Wand, it will be the tolerance in values of colour values selected vis a vis the target pixel that was picked.

Here's that explained visually. I've used the Magic Wand to select all pixels that are the same colour as the one I've clicked on. Well – nearly the same colour! In the first image below – within a colour deviation of 32, then 50, then 100

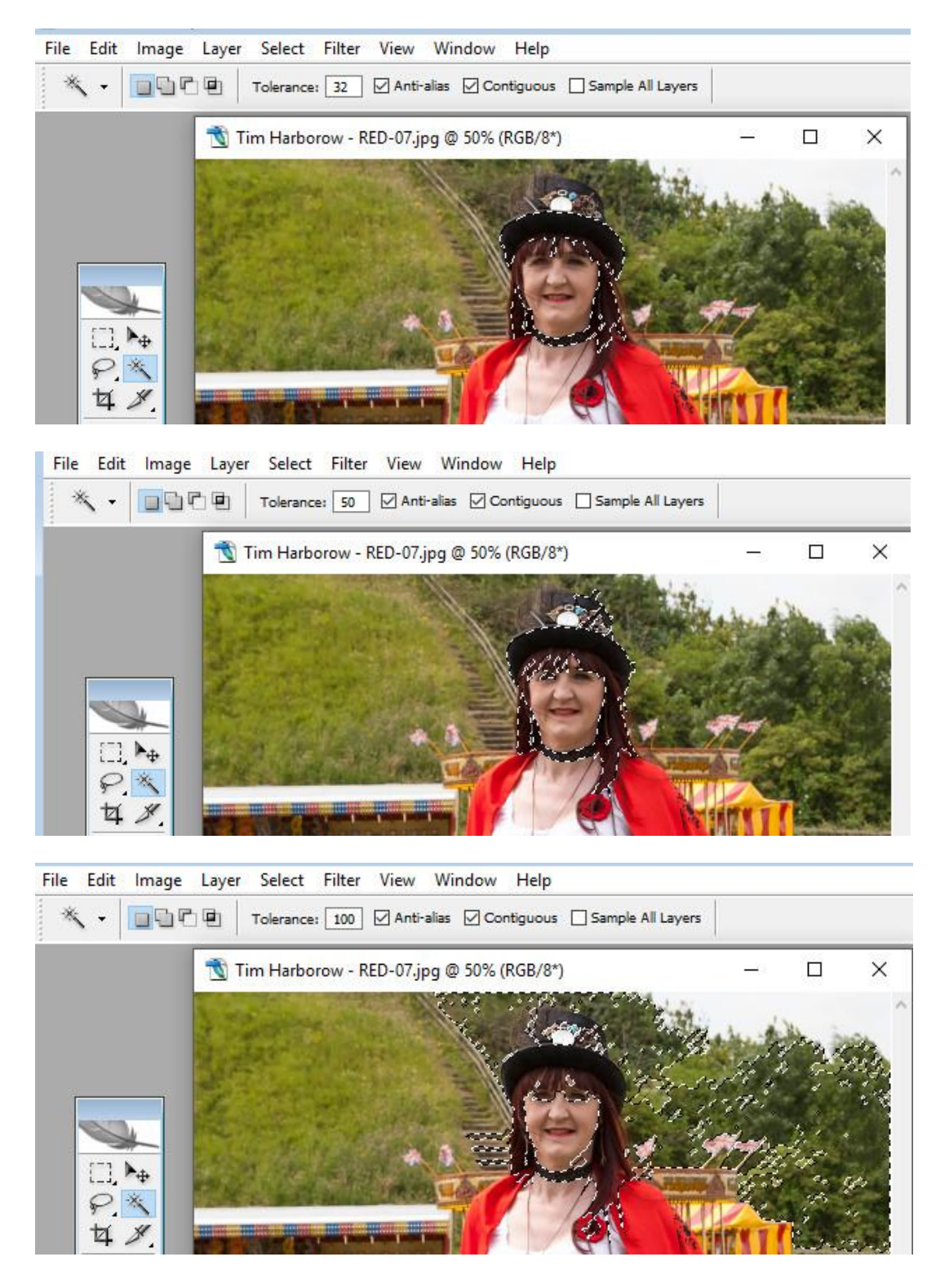

Look carefully at the 'marching ants' and you can see that the tighter I make the tolerance, the less pixels will be selected. Because PhotoShop is then looking for any pixel that is almost identical in colour to the one I clicked on. Whereas if the tolerance is big, all pixels that simply are simply close to the target will be selected.

A tool that Rob used a lot was the clone tool:

This is a very clever 'copy and paste' tool. First you select the tool – which has an icon like an ink-stamp. Along with it you select a 'brush' that controls how big an area (radius) you'll be selecting and how feathered its edge will be. Once you tool is setup, you press down the Alt key on your keyboard and click on the centre of the pixel-group you want to copy.

Then you move the cursor to where you want to paste what you've copied and left click. The copied area is pasted, at the selected size and feathering.

But here's the clever bit. If instead of releasing the mouse button you hold it down and move the mouse around a bit, it will continue to clone more and more of the selection, wherever you move the mouse. So, in the image below, I have simply clicked once at the top of the Welsh lady's skirt, whereas below I clicked and sort of 'painted' the copied area by moving the mouse.

Look at the top of the image and you'll see what the Clone tool icon looks like, where you would select the Brush, change the Opacity etc etc:

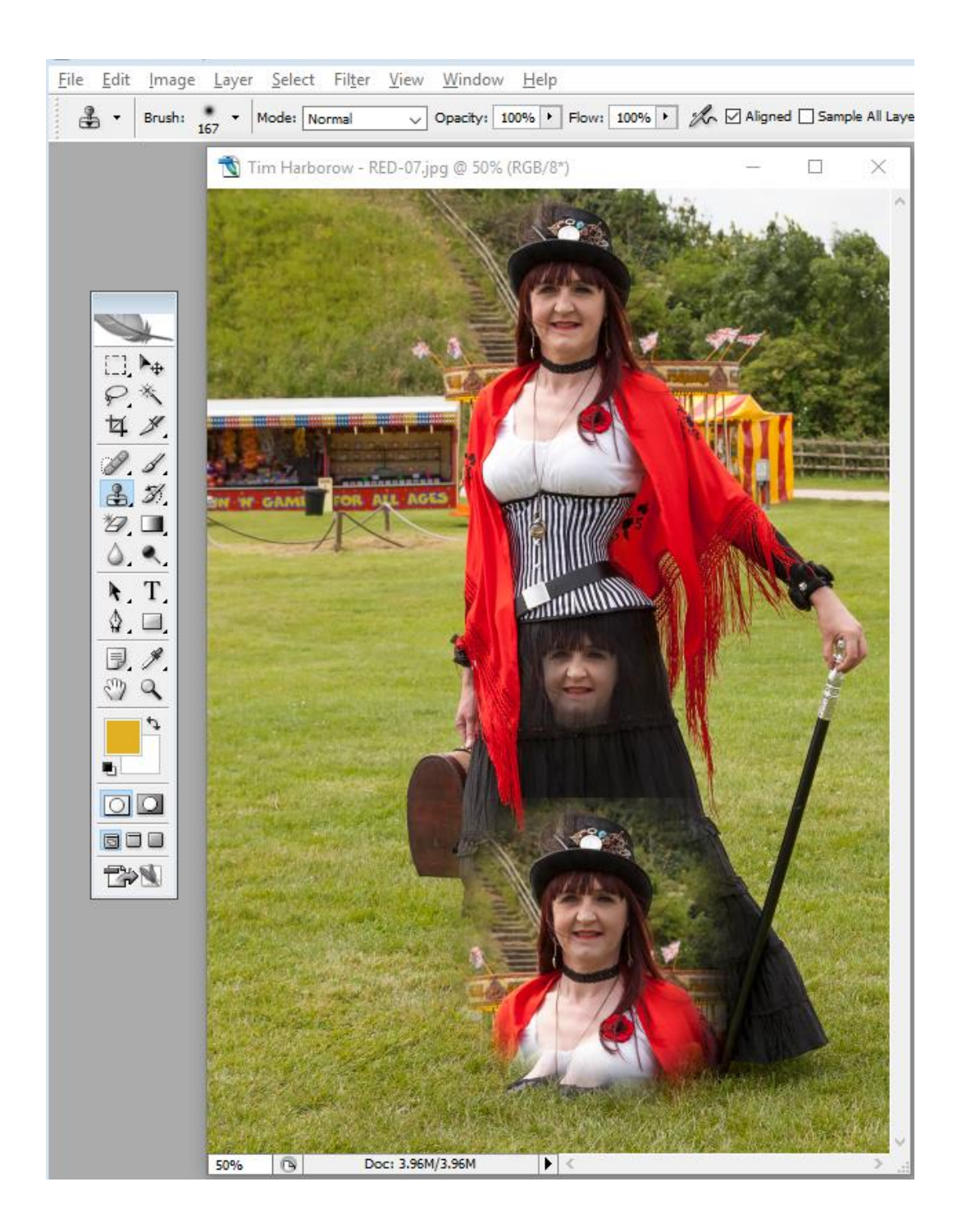

It's simply no good reading my inarticulate descriptions and trusting that you've understood them! The only way to cement anything I've managed to convey is to go and play with it yourself, using these notes as some sort of pointer.

#### **Next Meeting**

Monday 16<sup>th</sup> July at Etching Hill Village Hall. The session will be:

Alan Shaw Art and Photography

#### **Members Pics**

#### **Topics**

Spring Colours

Holiday Snaps

Transport

Novel

**Dereliction** 

### Please send your images to: - **WE NEED THOSE PICS!!**

#### [ianchalstead@yahoo.co.uk](mailto:ianchalstead@yahoo.co.uk)

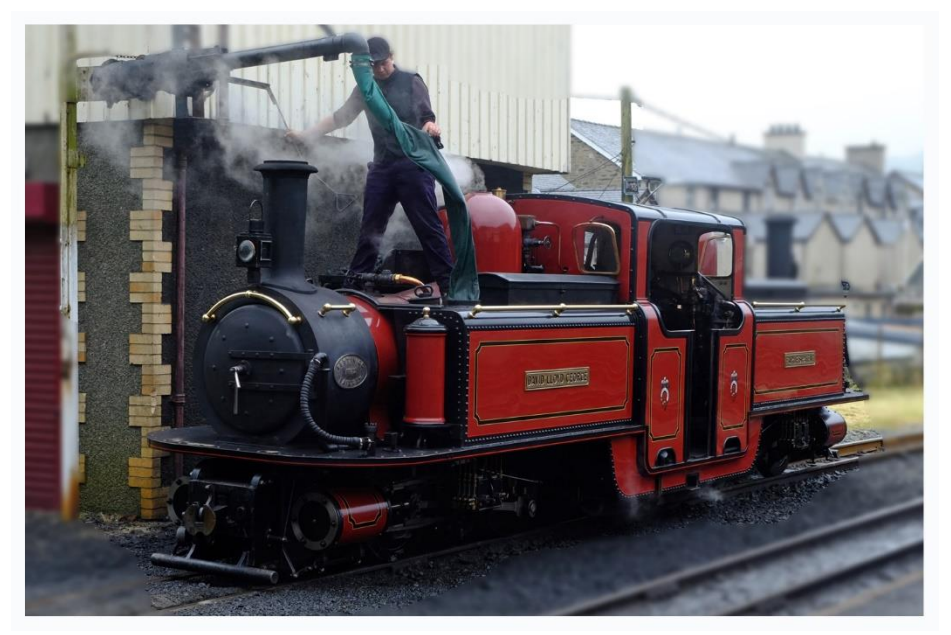

Steam Up **Bob Southall** 

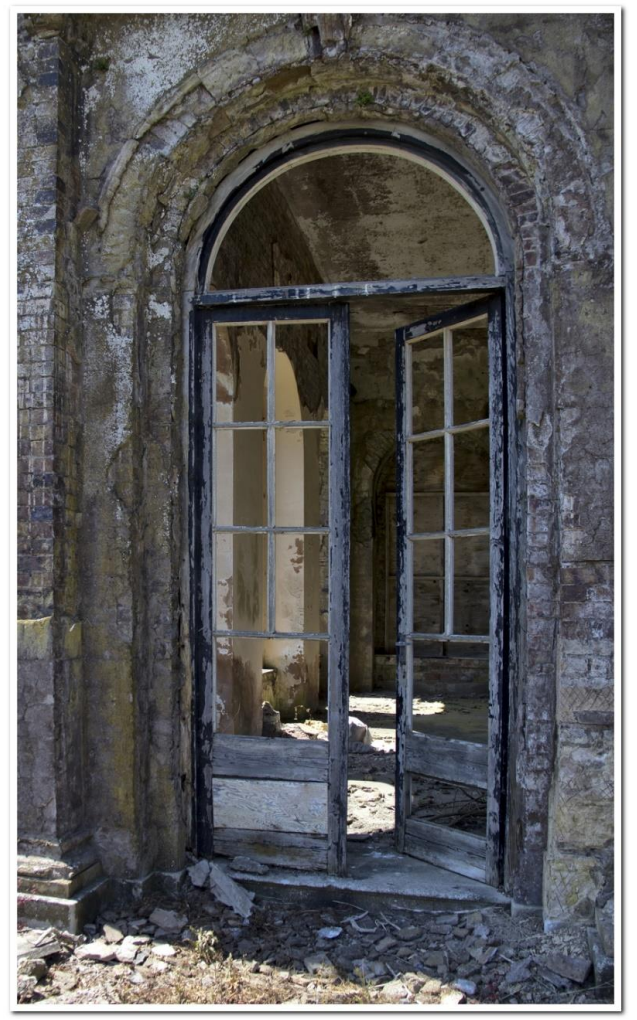

Dereliction John Ford

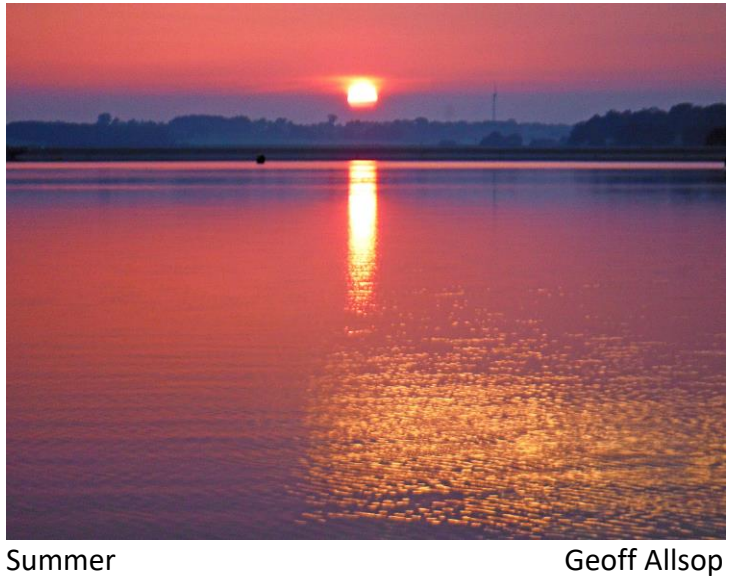

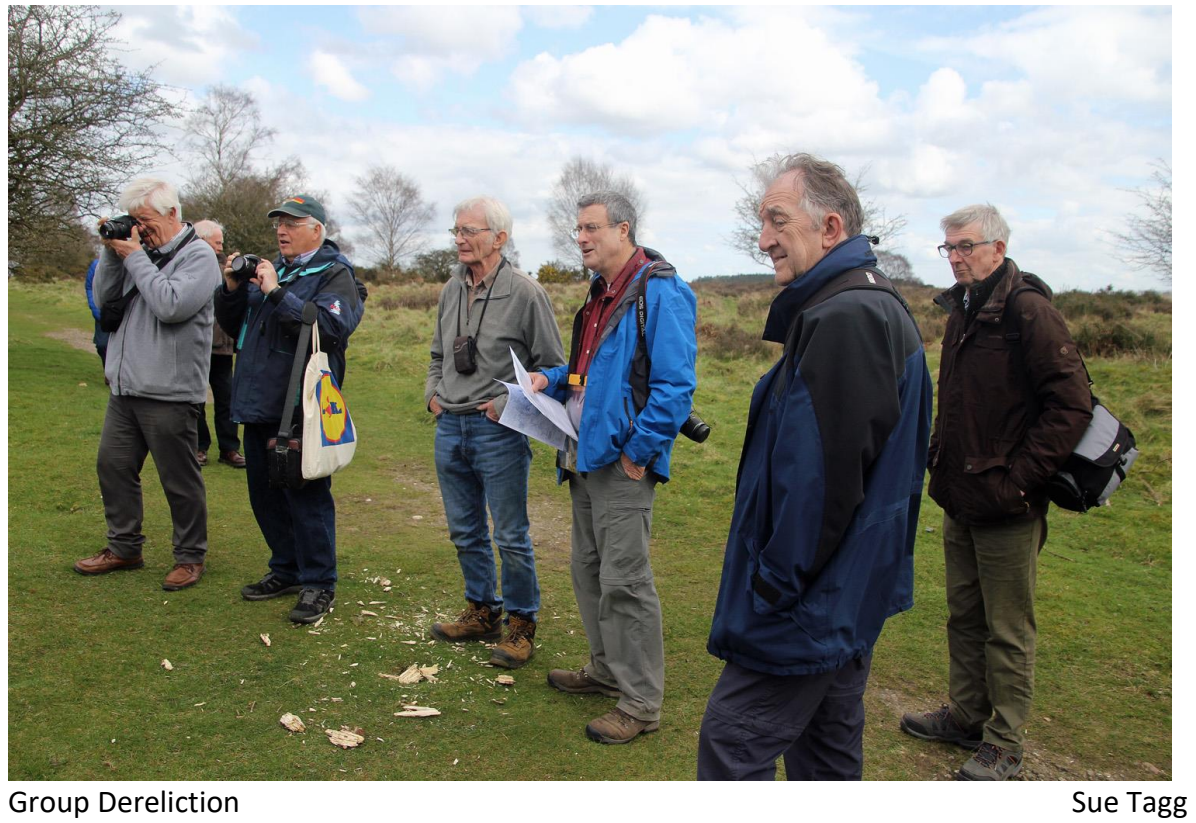

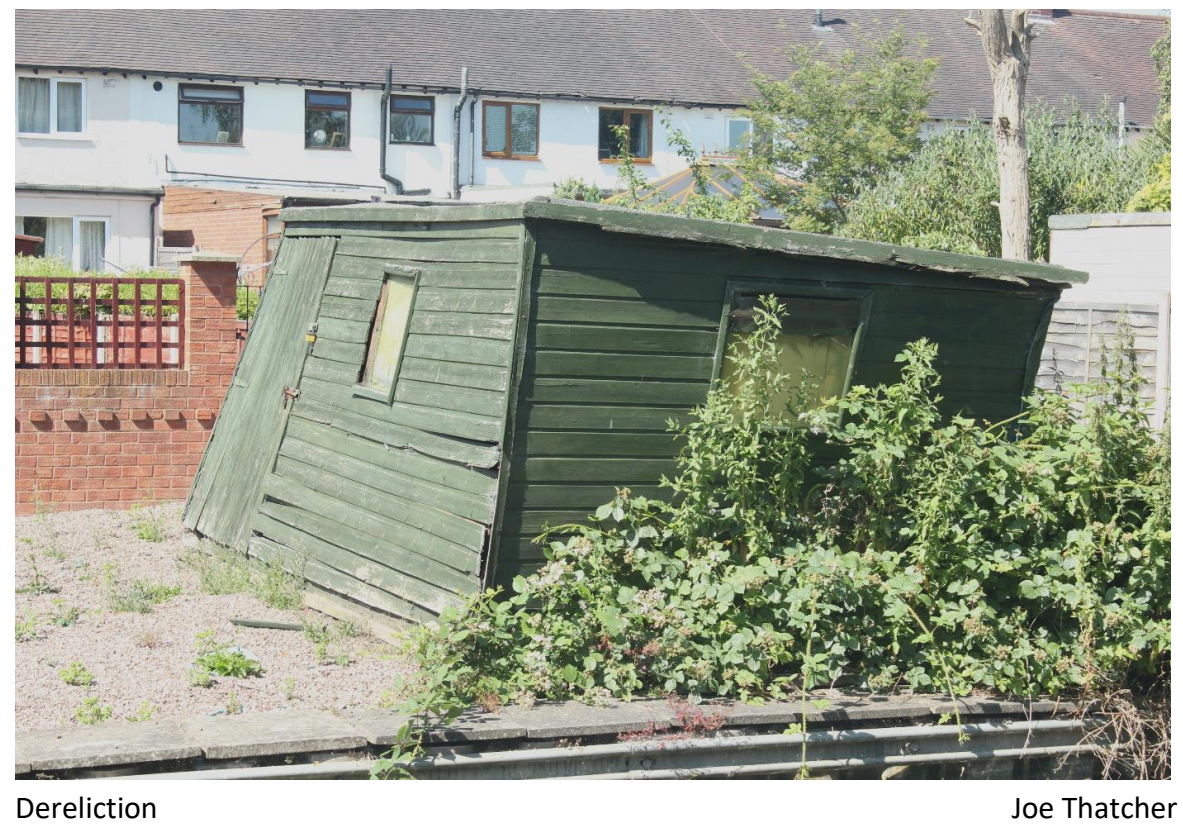

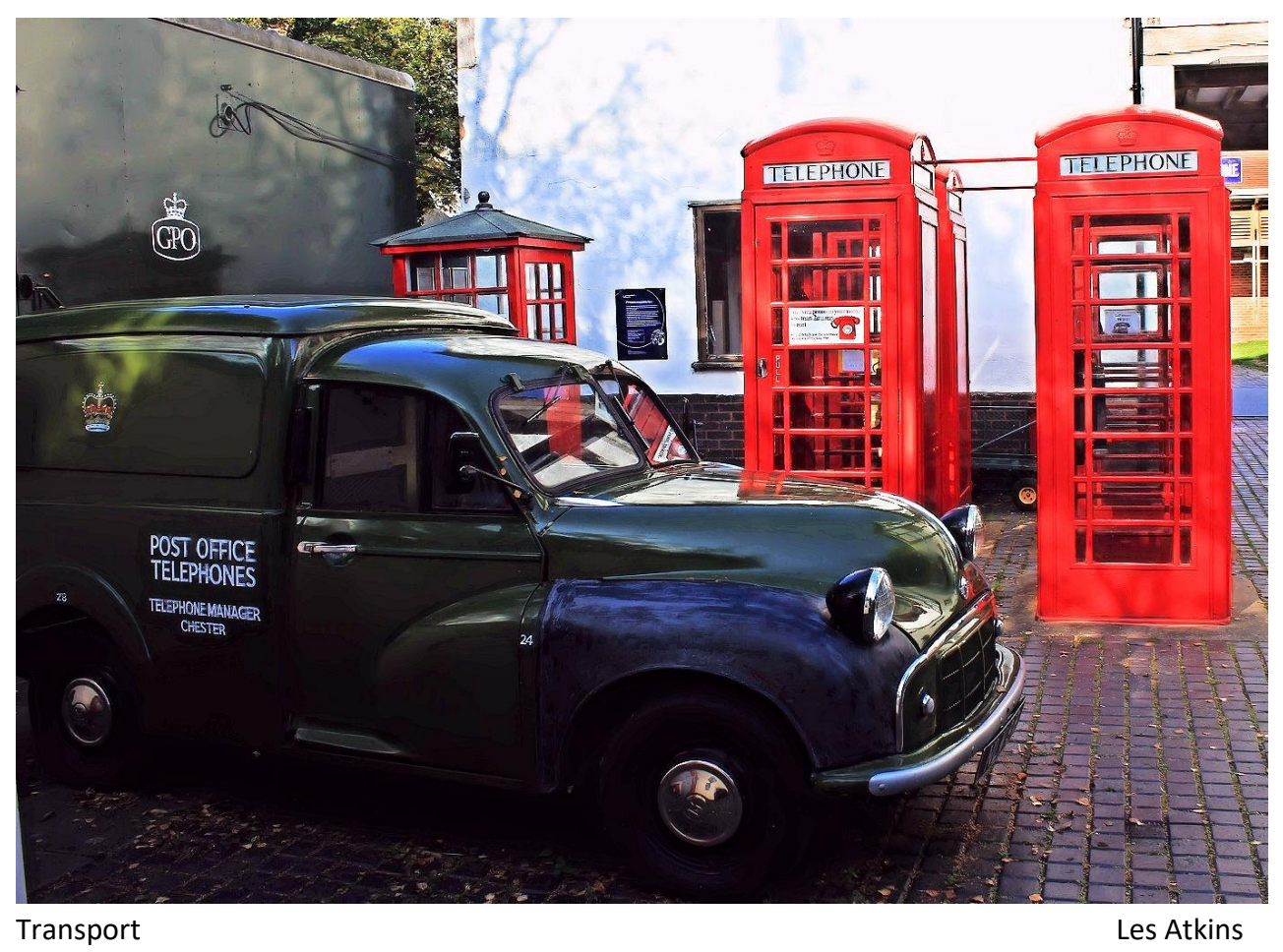